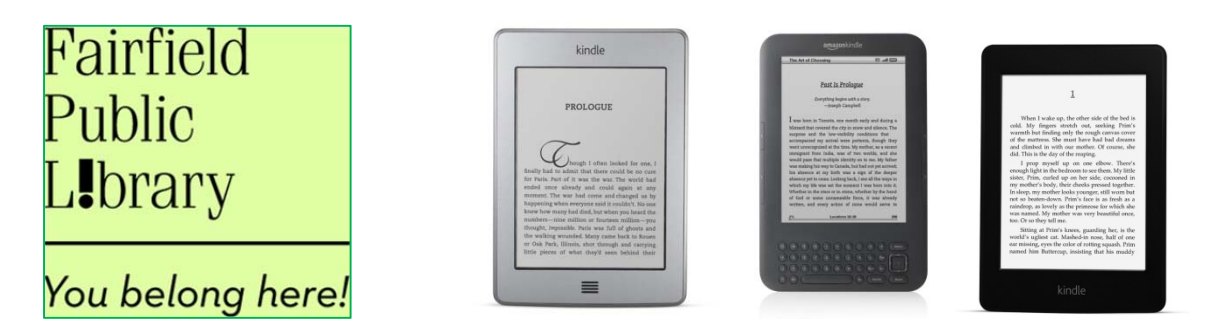

## **DOWNLOADING eBOOKS: TO A KINDLE TOUCH, KEYBOARD or PAPERWHITE (B&W screen)**

1. Go to http://digital.fairfieldpubliclibrary.org on your computer.

2. Click on **Advanced Search** (top right side of page).

3. In the Format field, choose **Kindle Book**.

4. **Click Show Only Titles Available** if you want something to check out immediately**.** Otherwise, leave that box blank to see all titles, including those with waiting lists. Click **Search**.

5. If an eBook is available for immediate checkout, a darkened icon of an open book  $\blacksquare$  will display where the page corner is turned down. If the book is unavailable, this icon will be grayed out. Click on a book cover to select a book. Click the **Borrow** button. If title is unavailable, click **Place a Hold** & type your email address. When notified by email, you have 3 days to check out the title.

6. After clicking **Borrow**, enter your Fairfield Public Library card number and click **login.**

7. Click on **Download** and select **Kindle Book.** Click **Confirm and Download.** 

8. A new window will open in your browser, directing you to Amazon.com

9. On the right, make sure the device you wish to deliver to is selected, then click on Get library book. (You may need to log in to your Amazon account).

10. The screen will say, **Thanks!** along with notification that your book has been delivered to your device. Go to your Kindle and **sync** or **refresh**.

11. For Kindles, go to **Menu** and select **Sync and Check for Items**. It will take a few moments for the book to appear in the list. You can also go to **Menu** and select **View Downloading Items** to instantly view what's being downloaded and how long it will take.

**To return books:** You can let them expire on their own, or you can return books at any time by visiting **Amazon.com**. Click on **Your Digital Items** in the upper right. Click on **Your Kindle Orders** and you'll see your list of books. On the right side, there's a drop-down button of **Actions**. Select **Return this book** and it will be removed from your account.